# How to Find and Add Products from the Core Library

Step 1: Go to http://www.campusdirect.gc.ca/

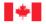

Government of Canada

Gouvernement du Canada

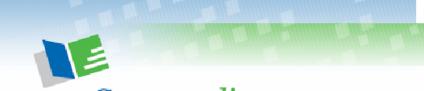

Campus*direct* 

E-learning for the Public Service + L'apprentissage en ligne dans la fonction publique

English

Français

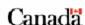

Important Notices

Avis importants

Search

#### Step 2: Click on the Login button on the top navigation bar.

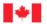

Canada School of Public Service

École de la fonction publique du Canada

Contact Us

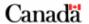

Canada Site

Français Home What's New About Campusdirect Campus*direct* 

Help

### Campus*direct* for You... as a

- » Learner
- » Learning Specialist
- » Manager

Resources

Products & Services

About Membership

Canada School of Public Service

#### Welcome

#### **Great news!**

The Canada School of Public Service is very pleased to announce that, as of April 1st, 2006, all of the online products that are available in Campusdirect's elearning catalogue are available free of charge to federal public service employees. Click on the Free Access link at right to consult the list of eligible organizations. For public service employees that are not eligible, Campusdirect's full e-learning library will still be available for purchase at the organizational or group level. <click to read to more... >

Campus*direct* is the online campus of the Canada School of Public Service. A key player in the Government of Canada's new Learning Framework, we offer a comprehensive set of online resources selected and designed by the public service, for the public

## Coming back to continue an activity?

Click here to login, or use the Login button on the top menu bar.

## Access and print an updated catalogue listing.

Click here to see the latest list of products in our catalogue.

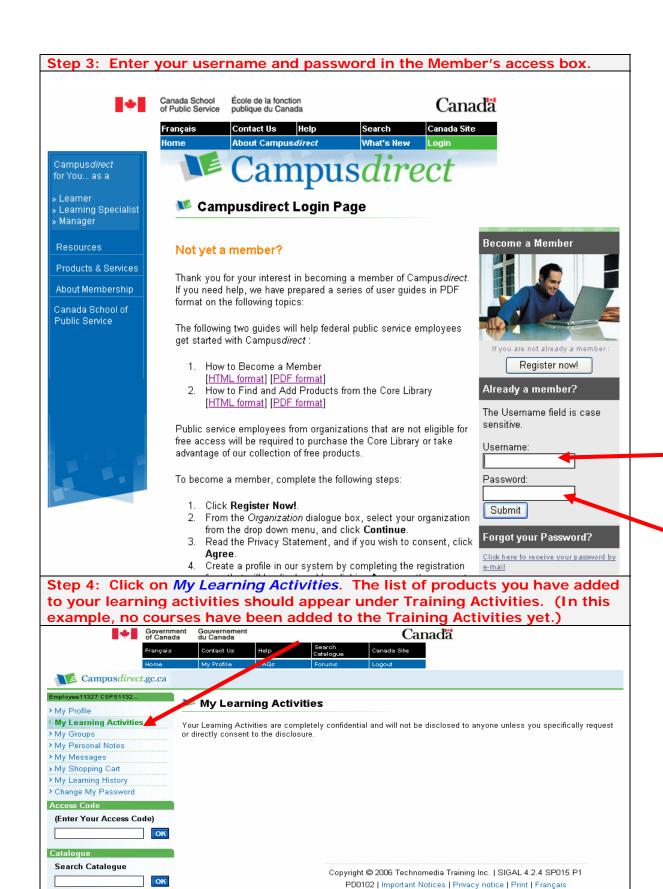

Step 5: There are many ways to add products to your Learning Activities. One easy way is by using the Search tool. You can search for products by keyword, topic, title, or product code. In the example below, we will use the Advanced Search tool to find a PowerPoint learning activity. (1) Click on Advanced Search on the left-hand navigation bar. (2) In the Activity Code/Keywords, type "powerpoint". (3) To further restrict your results, select "English" in the Language field. Then click on Search. You may download a copy of the course list in PDF format from the login page (shown in step 2 above). Select Products & Services from the left-side navigation and under the Product Catalogue section click Catalogue Listing. You may also select Browse Catalogue to view the catalogue broken down by category. Government of Canada Gouvernement du Canada Canada Français Contact Us Help Canada Site Campusdirect.gc.ca Canada School of Public Service 🔻 🟴 Advanced Search Employee Jean-Jules Lecompt Use this page to search the activity catalogue. Enter search criteria and click Search. > My Profile > My Learning Activities > My Groups Activity Code/Keywords 2 > My Personal Notes Exact Phrase Search Criteria > My Messages > My Shopping Cart Learning Activity Type ✓ Online Courses ✓ Series > My Learning History ✓ Online Documents ✓ Promotional Packages > Change My Password ✓ Assessments Learning Paths Access Code (Enter Your Access 26de) Αll Program ок Training Provider All Catalogue Search Galogue Course Publisher All ОК Advanced Search Language ΑII

ΑII

Search

Difficulty Levels

Complete Listing
 Browse Catalogue

Learning Resources
> Newsletters

> Paeniiroae

> Scheduled Learning Activities

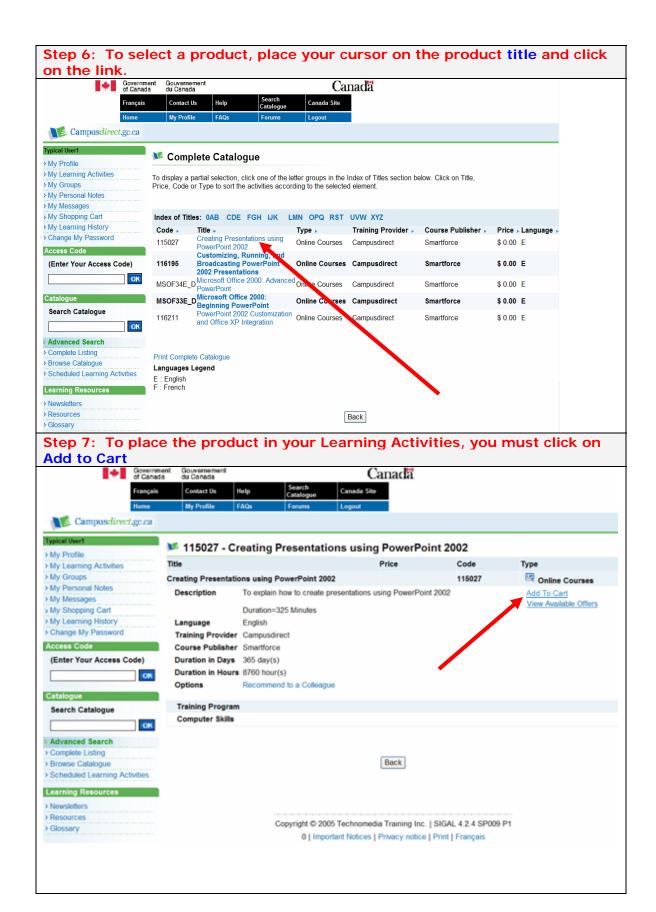

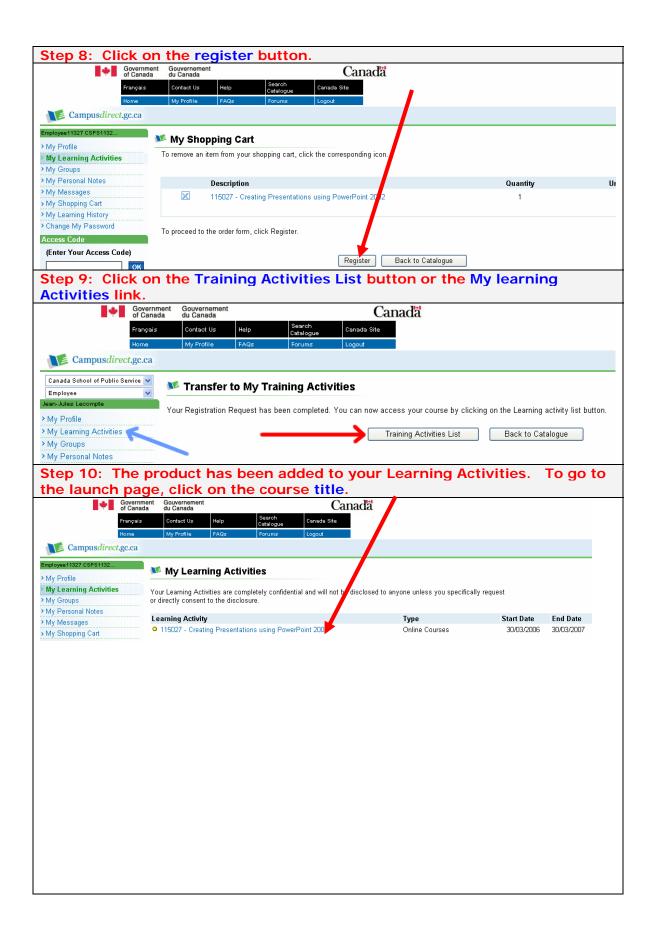

Step 11: The product is now ready to be launched. Depending on the product supplier, you may have to click on the course link under `Access the Online course` or the *Access the Activity* button to launch the product.

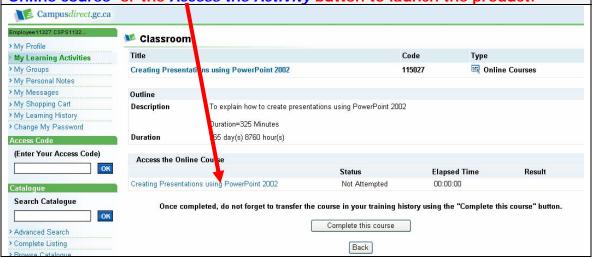